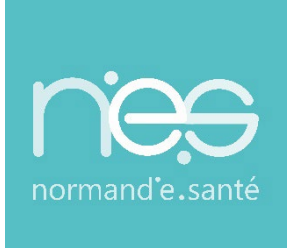

# GUIDE UTILISATEUR UTILISATEUR

# **« HANDICAP »**

**Utilisateurs / MDPH - MDA**

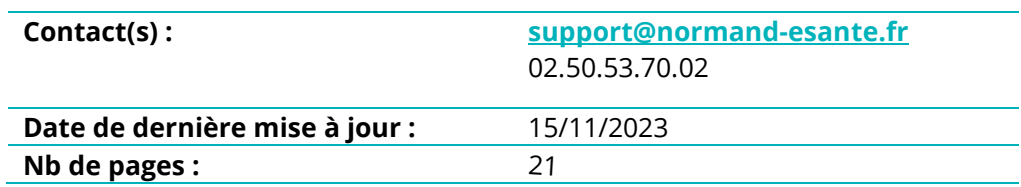

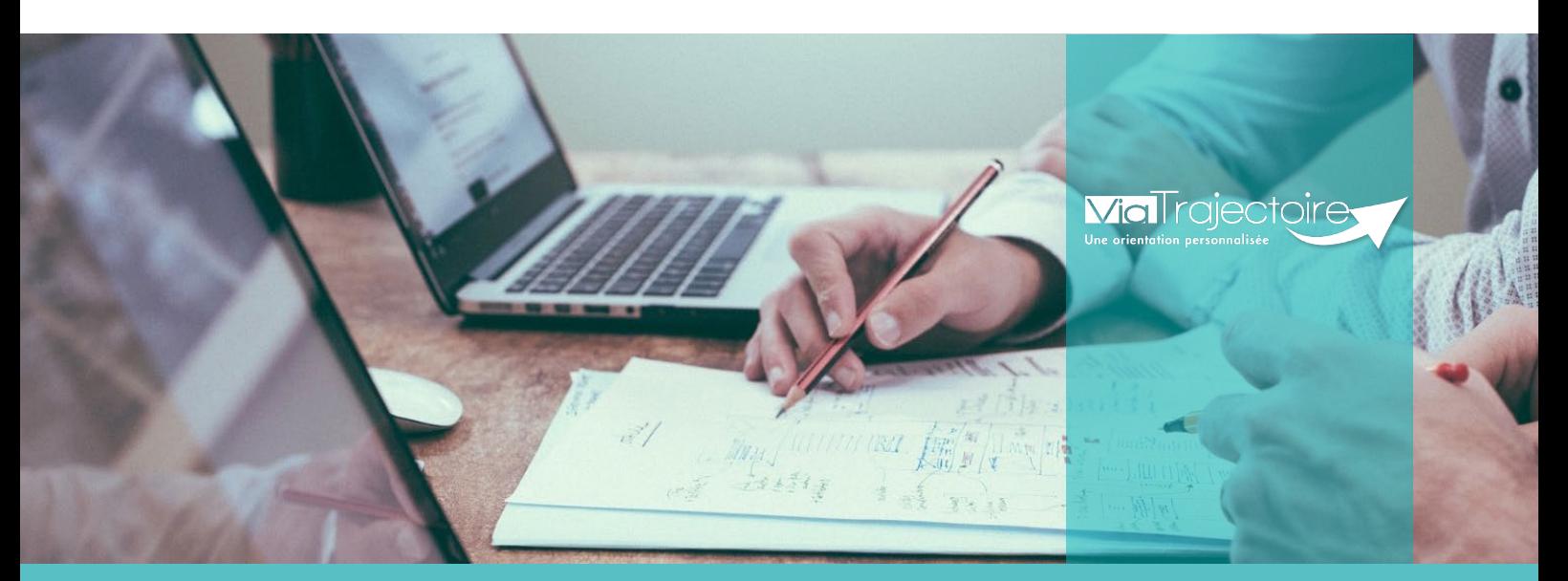

**SITE DE CAEN (Siège social)** Bâtiment COMETE 7 longue vue des astronomes 14111 Louvigny **02 50 53 70 00**

**SITE DE ROUEN** 1231 rue de la sente aux bœufs 76160 Saint Martin du Vivier **02 32 80 91 50**

**contact@normand-esante.fr**

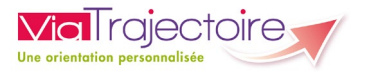

## **SOMMAIRE**

Préambule

- **FICHE [: SE CONNECTER A VIA](#page-2-0) TRAJECTOIRE**
- **FICHE [: RECHERCHER](#page-4-0) UN DOSSIER**
- **FICHE [: GERER LES DECISIONS D'ORIENTATION ET SIGNIFICATION DES](#page-6-0) STATUTS**
- **FICHE [: GERER LES NOTIFICATIONS ENVOYEES](#page-9-0)**
- **FICHE [: GERER LES EVENEMENTS](#page-12-0)**
- **FICHE [: GERER LES ADMISSIONS IMPOSSIBLES PROPOSEES](#page-15-0)**
- **FICHE [: FONCTIONNALITES DUA MDPH](#page-18-0)**

## *Préambule*

*Ce guide détaille les fonctionnalités des différents tableaux de bord, gestion des admissions impossibles et autres fonctionnalités réservées aux professionnels des MDPH et MDA* 

## **FICHE PRATIQUE**

<span id="page-2-0"></span>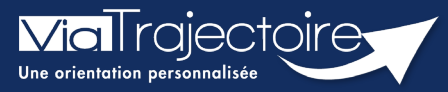

## **Se connecter à ViaTrajectoire - Professionnel**

**Cette fiche pratique vous indique comment se connecter à l'outil de parcours ViaTrajectoire, côté professionnel soit en tant que médecin libéral soit en tant que professionnels en établissement.**

# 1 Accéder à la page d'accueil

Rendez-vous sur la page de votre navigateur via l'URL de connexion :

#### **[https://trajectoire.sante-ra.fr](https://trajectoire.sante-ra.fr/)**

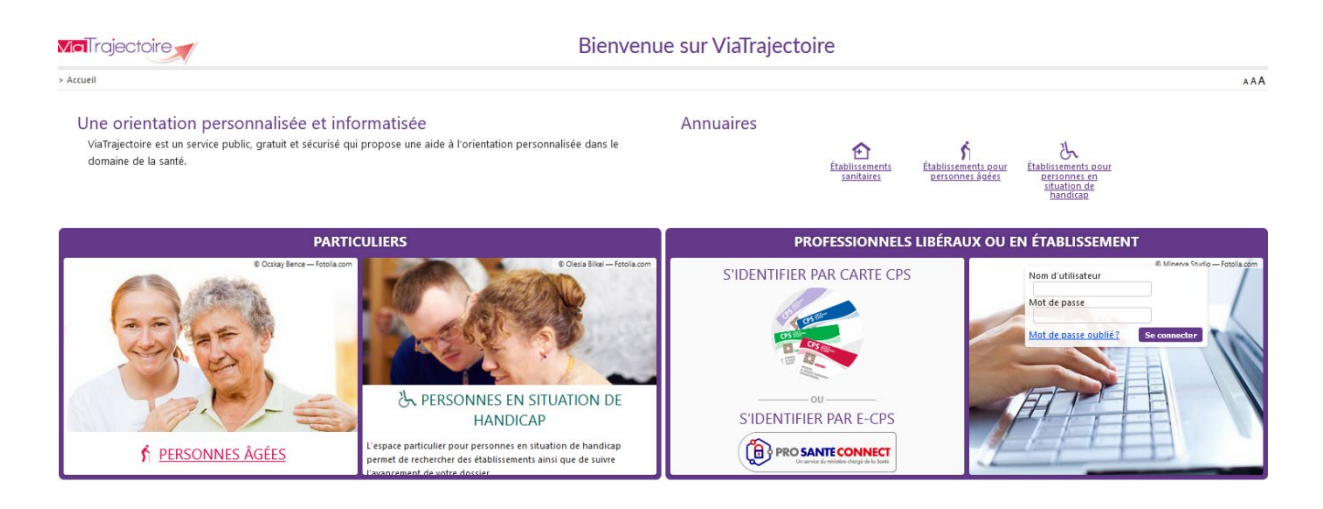

# 2 Accès par l'espace « Professionnels en établissement »

## **2.1 Pour accéder à votre espace**

Chaque professionnel a un compte avec un nom d'utilisateur qui lui est propre. Le compte suit le professionnel tout au long de sa vie, ce sont les habilitations qui changent.

Vous devez vous rapprocher de votre **Référent structure** pour des problématiques sur votre compte et/ou habilitations.

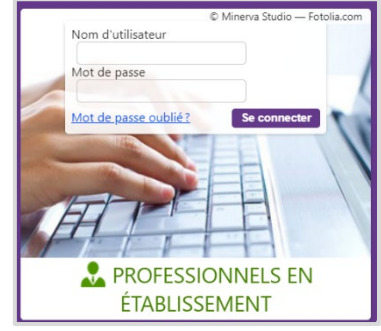

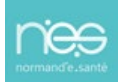

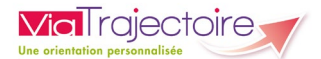

## **2.2 Pour accéder à un dossier**

Plusieurs tableaux de bord sont disponibles, en fonction de vos habilitations.

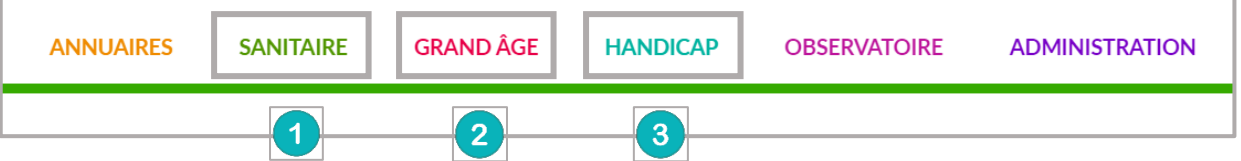

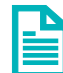

Se référer à la fiche pratique **Tableaux de bord Prescripteur sanitaire** pour naviguer sur votre espace

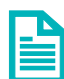

Se référer à la fiche pratique **Tableaux de bord Receveur sanitaire** pour naviguer sur votre espace

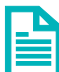

Se référer à la fiche pratique **Tableaux de bord Receveur EHPAD/USLD** pour naviguer sur votre espace

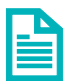

Se référer à la fiche pratique **Tableaux de bord rédacteur EHPAD/USLD** pour naviguer sur votre espace

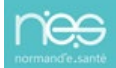

## **FICHE PRATIQUE MDPH-MDA**

<span id="page-4-0"></span>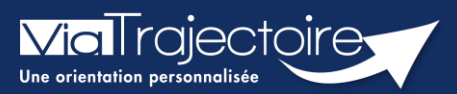

## **Rechercher un dossier**

Handicap

L'ensemble des décisions d'orientation et les notifications associées, importées par la MDPH/MDA dans ViaTrajectoire, sont accessibles aux professionnels habilités par les référents MDPH/MDA. **Cette fiche pratique vous indique comment rechercher un usager pour connaître les décisions d'orientation et notifications le concernant.**

## 1 Rechercher un usager dans ViaTrajectoire

Dans le menu **Handicap**, cliquez sur **Rechercher un dossier**.

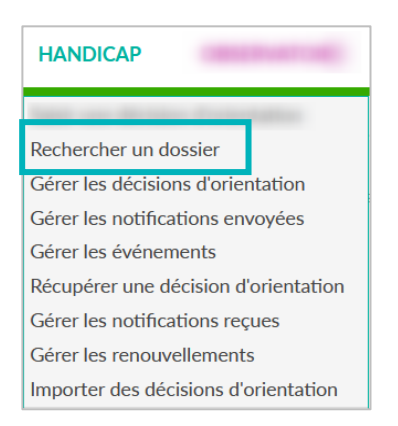

Il est ainsi possible de rechercher toutes les décisions d'orientation qui ont été importées dans ViaTrajectoire sur la base : du numéro individu, du nom ou du prénom.

Pour chaque individu, il sera possible d'accéder au **Parcours**, soit aux données suivantes :

- L'ensemble de ces décisions d'orientation et les notifications associées
- Les établissements sollicités pour chaque notification
- Le statut d'avancement dans chaque ESMS
- Les notifications échues.

#### **NB :**

- En fonction de vos habilitations dans ViaTrajectoire, vous pourrez entrer dans la notification concernée.
- Votre MDPH de rattachement sera automatiquement sélectionnée.

## 2 Lors d'une recherche par numéro individu

1. Renseignez le numéro individu puis cliquez sur **Rechercher un dossier**

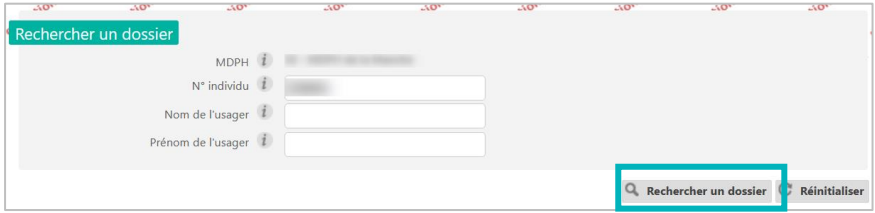

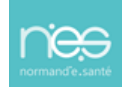

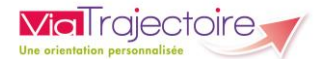

#### 2. Le parcours de l'usager s'affichera automatiquement

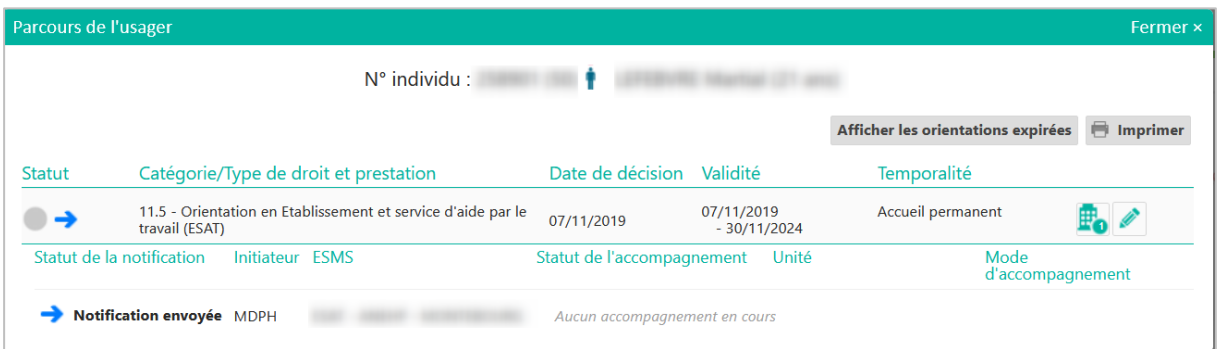

## 3 Lors d'une recherche par nom et ou prénom

Plusieurs individus peuvent s'afficher, il suffira de cliquer sur le nom de l'usager recherché afin d'afficher son **Parcours**.

1. Renseignez à minima le nom de l'usager

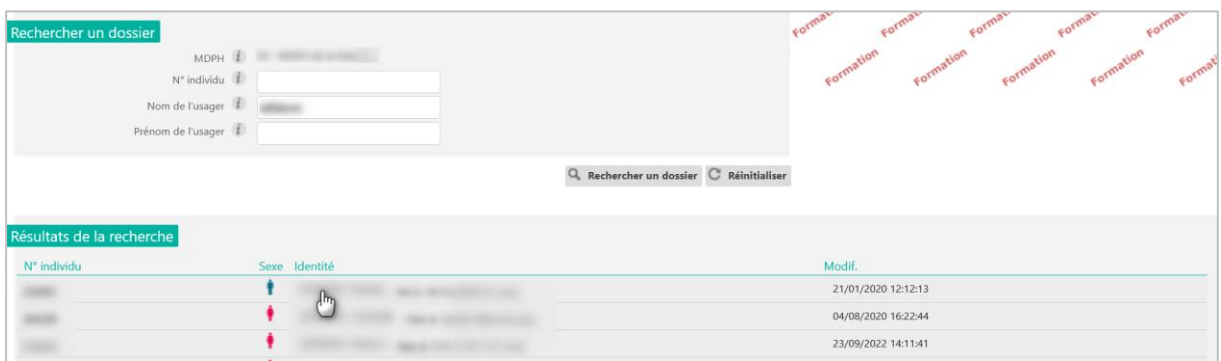

#### 2. Cliquez sur l'identité de l'usager concerné

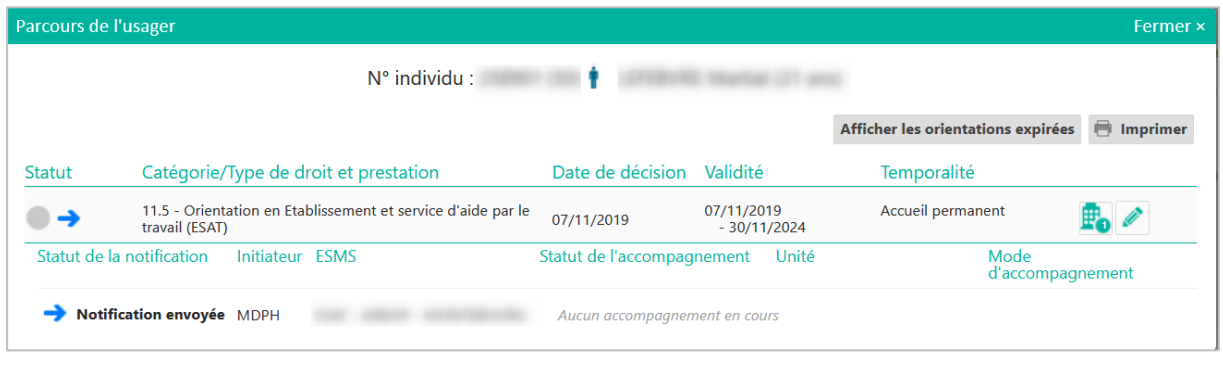

**NB :** pour accéder à la décision d'orientation, cliquez sur le petit crayon

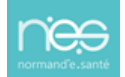

## **FICHE PRATIQUE MDPH-MDA**

<span id="page-6-0"></span>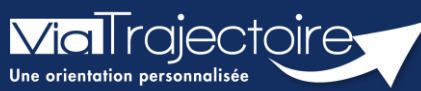

**Gérer les décisions d'orientation et signification des statuts**

Handicap

Les professionnels de la MDPH/MDA ont la possibilité, en fonction de leurs habilitations, d'accéder à différents tableaux de bord qui permettent d'effectuer un suivi des décisions d'orientation et notifications associées directement dans ViaTrajectoire.

**Cette fiche pratique a pour but de présenter le tableau de bord « Gérer les décisions d'orientation » ainsi que l'ensemble des statuts qui s'y trouvent.** 

# 1 Accéder au tableau de bord « Gérer les décisions d'orientation »

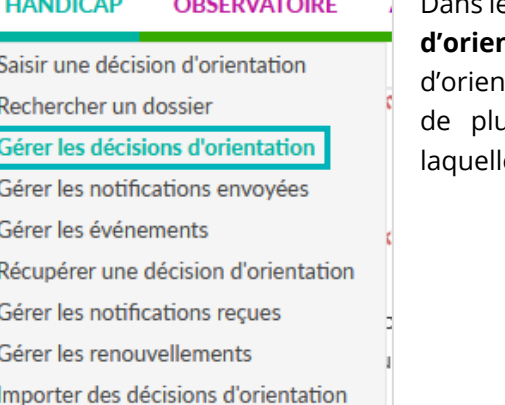

Dans le menu **« Handicap »**, cliquez sur **« Gérer les décisions tation »**. Ce tableau de bord liste toutes les décisions tation qui ont été importées. Un usager faisant l'objet isieurs décisions d'orientation aura une ligne sur e sera affiché le sigle suivant : rъ

# 2 Les décisions en statut en cours

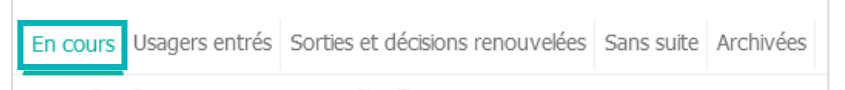

L'onglet **« En cours »** comprend les décisions au statut :

#### **2.1 Décision non envoyée ou sans envoi actif**

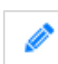

Décisions pour lesquelles seule la catégorie d'établissement a été renseignée lors de l'import, auquel cas :

- Soit l'usager se déplacera dans le(s) ESMS de son choix (de la catégorie définie dans la décision) et ce seront les ESMS qui déclareront la notification ;
- Soit la MDPH/MDA enverra la décision directement aux ESMS à partir de l'onglet « **Recherche d'établissement** ».

#### **2.2 Orienté vers au moins un ESMS**

Décisions d'orientation pour lesquelles des **notifications ont été envoyées aux ESMS**, auquel cas il est possible de visualiser ceux contactés en cliquant sur

#### **2.3 Décision d'orientation lue**

Décisions pour lesquelles au moins 1 notification **a été lue**.  $\bullet$ 

#### **2.4 En cours d'analyse, contact réalisé**

Décisions pour lesquelles au moins 1 ESMS destinataire d'une notification déclare que l'usager **a pris contact avec lui**. Il est précisé la date et le type de contact. Un ESMS peut déclarer plusieurs prises de contact, qui sont toutes tracées dans l'historique.

#### **2.5 Décisions en liste d'attente**

#### **Liste d'attente - En cours d'analyse, demande d'admission reçue**

Décisions pour lesquelles au moins 1 ESMS destinataire d'une **notification place le dossier sur liste d'attente le temps de l'analyser**. Il est précisé la date de réception de la demande d'admission.

#### **Liste d'attente – Admissible**

Décisions pour lesquelles au moins 1 ESMS destinataire d'une notification donne comme réponse **« Liste d'attente - Admis ou Admissible » mais sans date d'entrée prévue**.

#### **Liste d'attente – Admis**

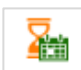

Décisions pour lesquelles au moins 1 ESMS destinataire d'une notification donne comme réponse **« Liste d'attente - Admis ou Admissible » avec la date d'entrée prévue**.

#### **2.6 Admission impossible signalée**

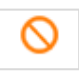

Décisions pour lesquelles au moins 1 ESMS destinataire d'une notification **signale une admission impossible** en indiquant le motif.

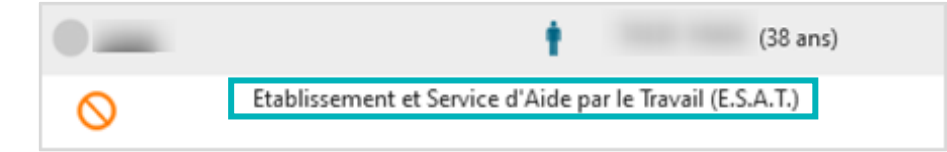

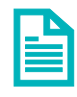

Se référer à la fiche pratique **FP\_VT7.3\_PH11 (Gestion des admissions impossibles)** 

#### *2.7* **Admission impossible entérinée**

Décisions pour lesquelles au moins 1 ESMS destinataire d'une notification **a signalé une admission impossible qui a été entérinée par la MDPH/MDA**.

## 3 Les décisions au statut usagers entrés

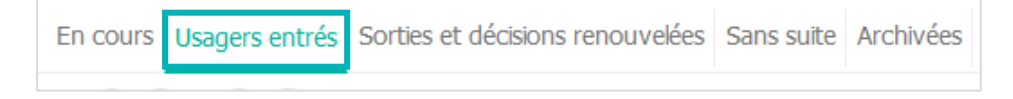

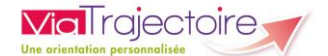

L'onglet **« Usagers entrés »** comprend les décisions au statut :

#### **3.1 Période d'essai en cours**

Décisions pour lesquelles au moins 1 ESAT destinataire d'une notification a donné comme réponse **« Période d'essai en cours »**, et indiqué la date de début.

#### **3.2 Usager entré**

Décisions pour lesquelles au moins 1 ESMS destinataire d'une notification a confirmé **l'entrée de l'usager** dans l'ESMS et à quelle date.

#### **3.3 Demande de réorientation**

Décisions pour lesquelles au moins 1 ESMS destinataire d'une notification **demande une réorientation de l'usager** car son état s'est amélioré ou au contraire aggravé.

# 4 Les décisions au statut « sorties et décisions renouvelées

En cours Usagers entrés Sorties et décisions renouvelées Sans suite Archivées

L'onglet **« Sorties et décisions renouvelées »** comprend les décisions au statut :

#### **4.1 Période d'essai non concluante**

Décisions pour lesquelles au moins 1 ESAT destinataire d'une notification a indiqué que la **période d'essai avait été non concluante** et précisé la date de fin de période d'essai.

#### **4.2 Usager sorti**

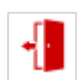

Décisions pour lesquelles au moins 1 ESMS destinataire d'une notification a signalé **la sortie de l'usager**, et indiqué la date de la sortie de l'établissement ou du renouvellement, et le motif.

## 5 Les décisions au statut sans suite

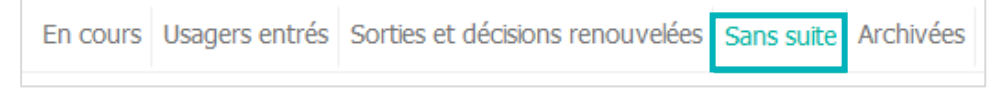

L'onglet **« Sans suite »** comprend les décisions d'orientation annulées par la MDPH.

## 6 Les décisions au statut archivées

En cours Usagers entrés Sorties et décisions renouvelées Sans suite Archivées

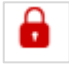

L'onglet **« Archivées »** comprend les décisions d'orientation archivées (90 jours après la date de fin de validité de la décision).

<span id="page-9-0"></span>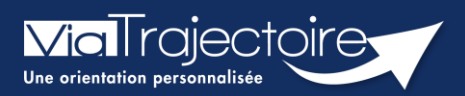

## FICHE PRATIQUE MDPH/MDA

## Gérer les notifications envoyées

Handicap

Le tableau de bord « Gérer les notification envoyées » permet d'afficher une vue de toutes les décisions d'orientation regroupées par usager pour la MDPH/MDA consultée.

Cette fiche pratique vous présente ce tableau de bord et les fonctionnalités qui y sont liées.

# 1 Accéder au tableau de bord « Gérer les notifications envoyées »

Vous devez :

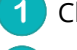

**1** Cliquer sur « HANDICAP »

Cliquer sur « Gérer les notifications envoyées »

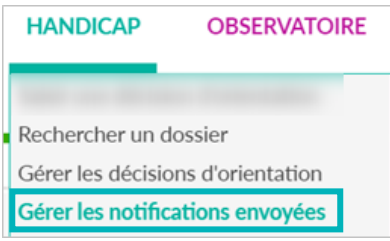

# 2 Le tableau de bord « Gérer les notifications envoyées »

#### **2.1 Fonctionnalités du tableau de bord**

Chaque ligne principale représente un dossier. En cliquant sur la ligne du dossier, il est  $\overline{1}$ possible d'afficher les décisions d'orientation de l'usager (en fonction des filtres sélectionnés). Un usager faisant l'objet de plusieurs décisions d'orientation aura une ligne sur laquelle  $\left| \frac{a}{2} \right|$  sera affiché le sigle suivant :

Pour chaque décision d'orientation, il est possible de voir directement les notifications qui ont été envoyées pour cette décision en cliquant sur la ligne de la décision d'orientation. Si plusieurs notifications ont été envoyées pour une même décision d'orientation, le statut qui apparaît sur la ligne principale est le statut le plus avancé. Le statut de chaque notification est également indiqué pour chaque ESMS (notification envoyée, notification lue, etc.)

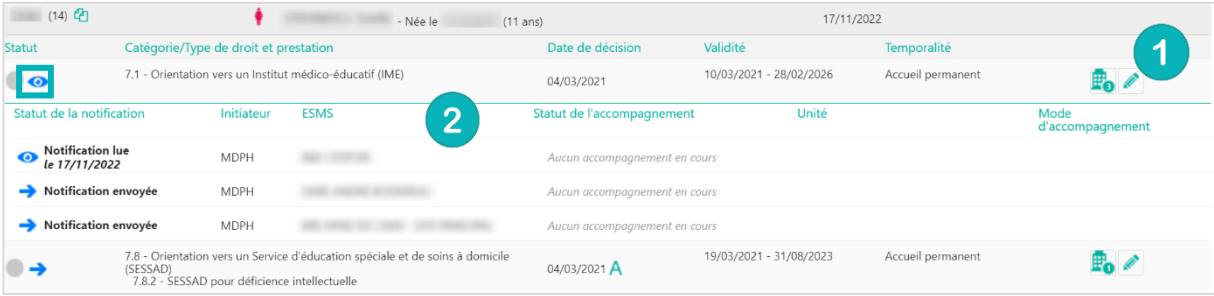

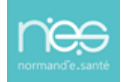

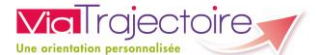

Pour accéder à la page de gestion de la décision d'orientation, cliquez sur le bouton en forme de crayon.

Depuis ce tableau de bord, il est également possible de réactiver une notification annulée. Pour cela, il suffit de cliquer sur le bouton de réactivation.

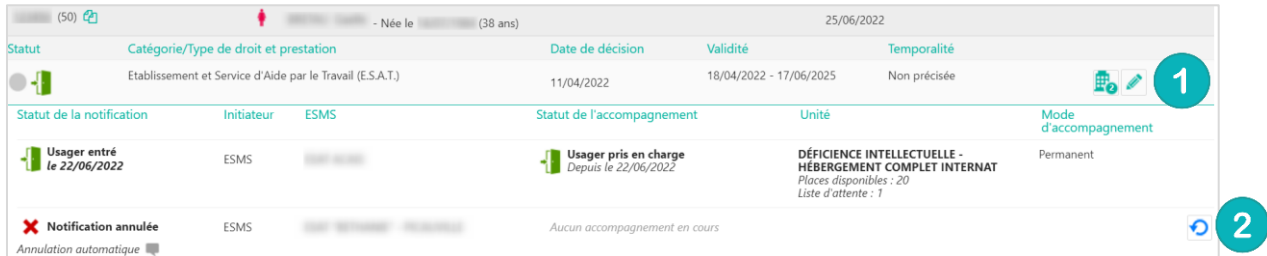

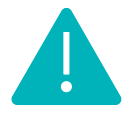

Le tableau de bord des notifications envoyées permet également à la MDPH/MDA de visualiser en mode « anonyme » les dossiers d'orientation des usagers provenant d'autres MDPH qui se trouvent dans les ESMS de son département (sans possibilité d'agir sur les dossiers concernés).

#### **2.2 Gestion des filtres**

Pour afficher l'ensemble des filtres, cliquez sur « Afficher les filtres »

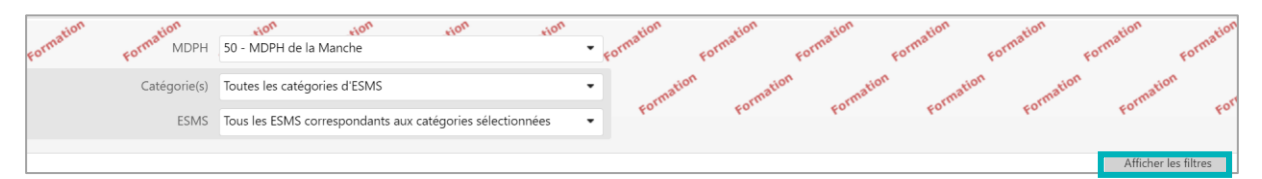

Seules les notifications correspondant aux différents filtres appliqués seront affichées. Les filtres peuvent porter sur une ou plusieurs catégorie(s) d'ESMS, un ESMS en particulier, un ou plusieurs statut(s) de demande, etc.

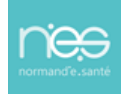

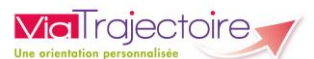

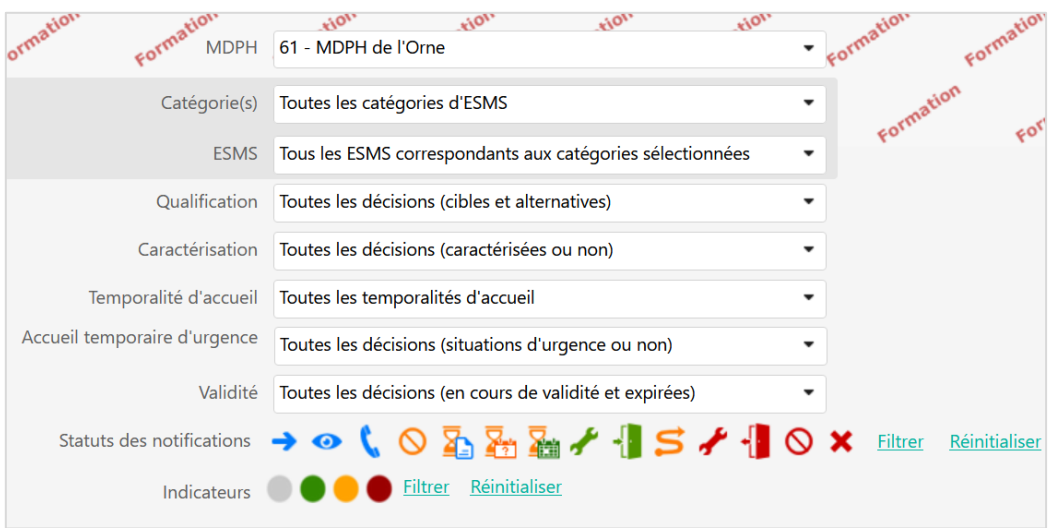

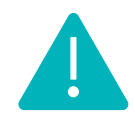

Si une décision d'orientation ne contient aucune notification « active » (non annulée) ou qu'elle ne contient aucune notification correspondant aux filtres appliqués, cette décision d'orientation ne sera pas affichée dans ce tableau de bord.

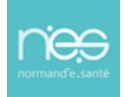

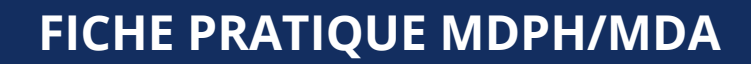

<span id="page-12-0"></span>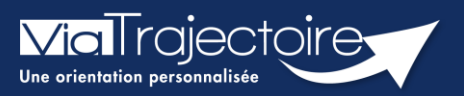

## **Gérer les événements**

Handicap

Le tableau de bord « Gérer les événements » permet aux utilisateurs de la MDPH/MDA de suivre les différents événements concernant les dossiers gérés par la MDPH/MDA concernée.

**Cette fiche pratique vous présente ce tableau de bord et les fonctionnalités qui y sont liées.** 

# 1 Accéder au tableau de bord « Gérer les événements »

Vous devez :

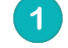

Cliquer sur « **Gérer les événements** »

Cliquer sur « **HANDICAP** »

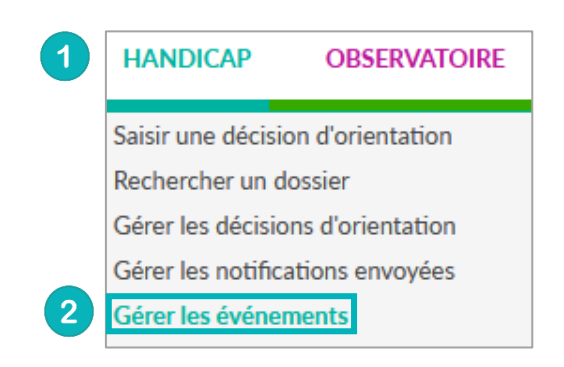

## 2 Le tableau de bord « Gérer les événements »

#### **2.1 Les événements concernés**

Seuls certains types d'événements génèrent l'envoi d'une alerte e-mail par ViaTrajectoire et la création d'une nouvelle ligne dans le tableau de gestion des événements.

Il s'agit des événements suivants :

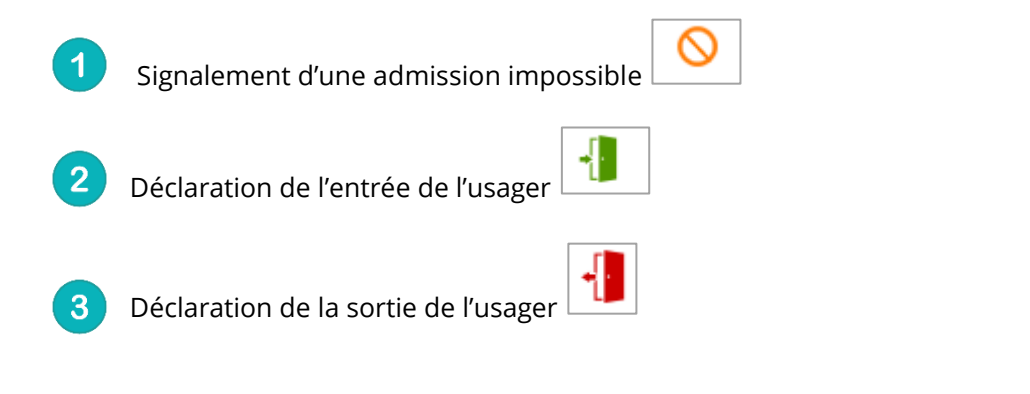

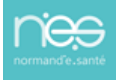

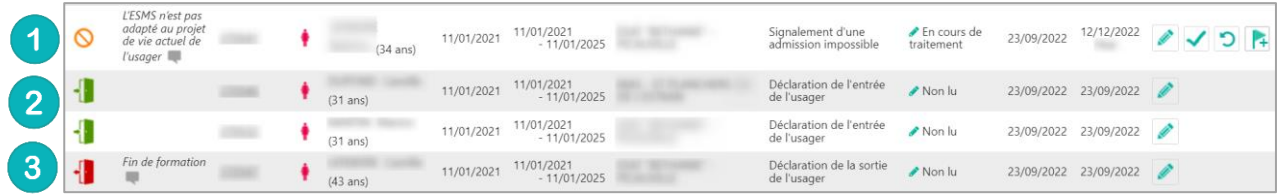

## **2.2 La gestion des filtres**

**Vial** rajectoire

Six filtres sont proposés sur le tableau de bord « **Gérer les événements** ».

• Pour afficher l'ensemble des filtres, cliquez sur « **Afficher les filtres** »

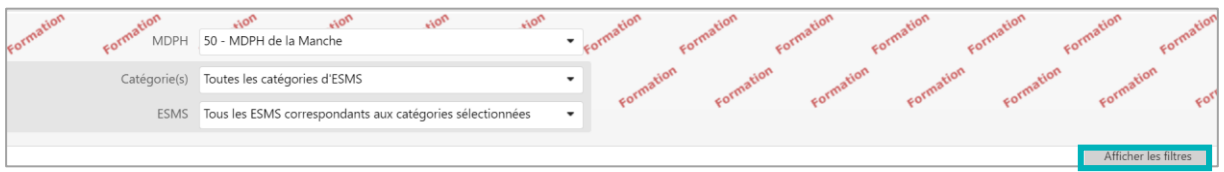

**MDPH :** Par défaut, il s'agit de la MDPH à laquelle l'utilisateur est rattaché. Si l'utilisateur est habilité sur plusieurs MDPH, cette liste permet de choisir la MDPH sur laquelle il souhaite travailler ; **Catégorie(s) :** filtre en fonction des catégories d'ESMS ;

**ESMS :** Cette liste contient tous les ESMS du département ;

**Types d'évènements :** Signalement d'une admission impossible, Déclaration de l'entrée de l'usager, Déclaration de la sortie de l'usager

**Motifs :** Filtres en fonction du motif de Signalement d'une admission impossible ou si l'évènement ne comporte aucun motif ;

**Etats des évènements :** Non lu, Lu, en cours de traitement, Traité.

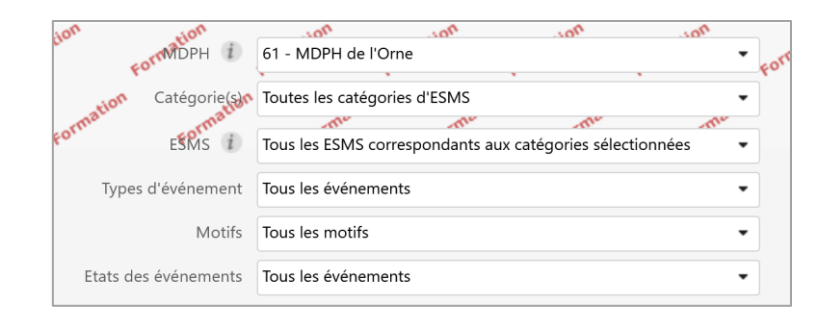

## 3 Mise à jour de l'état d'un événement

L'utilisateur qui consulte le tableau de gestion des événements **peut mettre à jour l'état de l'événement** en cliquant sur l'icône en cliquant sur le **crayon** situé dans la **colonne** « **Etat** ».

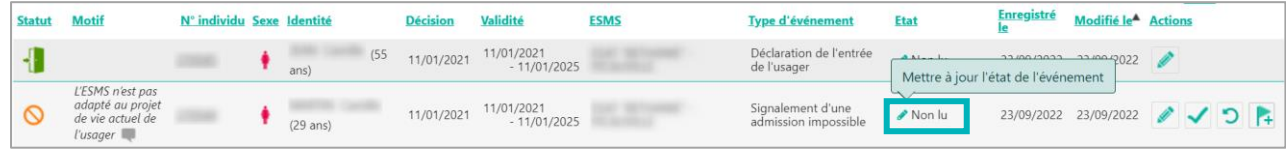

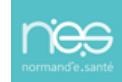

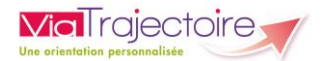

L'utilisateur peut ensuite :

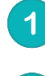

Sélectionner l'état de l'événement

Cliquer sur la petite disquette pour valider

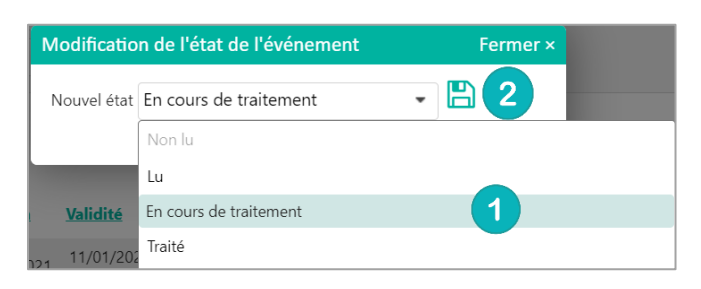

Un fois l'état de l'événement modifié, la date de dernière modification est actualisée et apparait le nom de l'utilisateur ayant effectué cette modification.

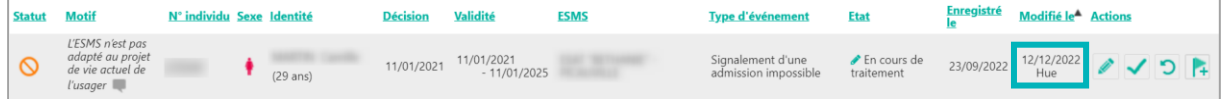

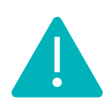

Tous les événements au statut « **Traité** » sont supprimés automatiquement 30 jours après la dernière modification apportée. De la même façon, les évènements à l'état « **Lu** » ou « **En cours de traitement** » le sont au bout de 90 jours. Les évènements non traités sont quant à eux supprimés automatiquement au bout de 120 jours.

## 4 Gestion des admissions impossibles

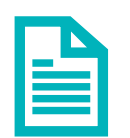

Se référer à la fiche pratique **Gestion des admissions impossibles (FP\_VT\_PH11)**

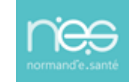

## **FICHE PRATIQUE MDPH/MDA**

<span id="page-15-0"></span>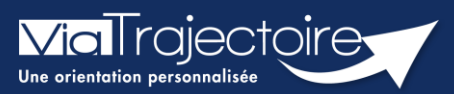

## **Gestion des admissions impossibles**

Handicap

Les ESMS ont la possibilité de déclarer qu'ils ne peuvent pas prendre en charge l'usager. Cette déclaration est appelée « admission impossible signalée ».

En tant que MDPH/MDA, vous avez un droit de regard sur les admissions impossibles signalées par les ESMS.

Vous pouvez :

- **Entériner une admission impossible signalée**
- **EXEC** Refuser une admission impossible signalée

**Cette fiche pratique vous indique comment gérer les admissions impossibles.** 

# 1 Gérer une admission impossible

## **1.1 Gérer l'admission impossible à partir du tableau de bord de gestion des événements**

Cliquez sur « **HANDICAP** »

Cliquez sur « **Gérer les événements** »

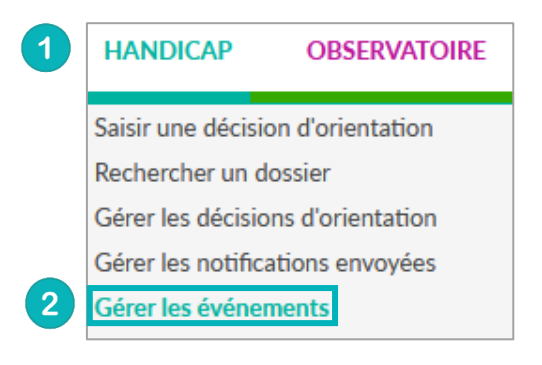

Le signalement d'une admission impossible se matérialise par une icône spécifique .

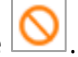

Les **admissions impossibles** signalées par les ESMS sont toujours accompagnées d'un **motif** (visible directement depuis le tableau de bord) et d'une **précision** (visible directement en passant votre souris sur la zone « commentaire »).

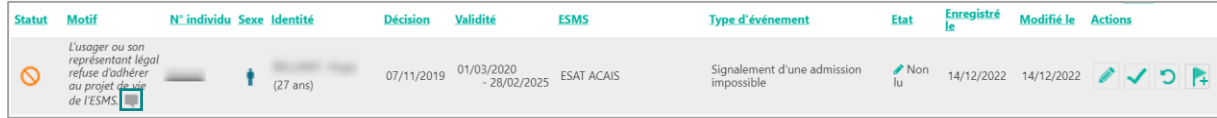

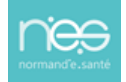

3 boutons d'actions depuis le tableau de bord « Gérer les événements » sont disponibles pour gérer le signalement d'une admission impossible par un ESMS :

**Earmer** 

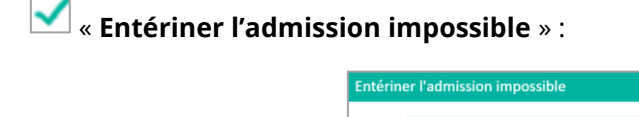

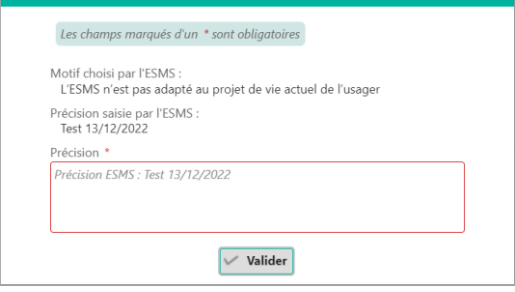

 « **Annuler le signalement d'admission impossible** » : Une précision doit obligatoirement accompagner le refus d'une admission impossible signalée.

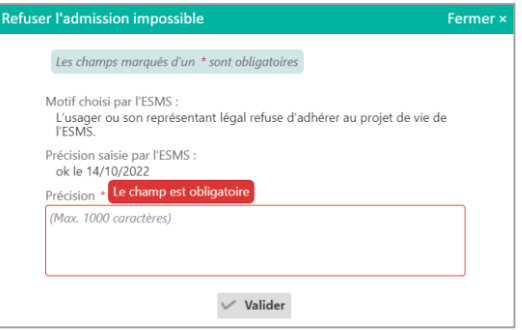

La notification revient alors à son statut initial sur le tableau de bord de l'ESMS.

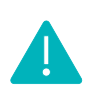

Lorsque la MDPH/MDA refuse ou entérine une admission impossible, le signalement disparaît du tableau de bord des évènements. Il en est de même lorsque l'ESMS annule l'admission impossible signalée à la MDPH/MDA.

**E+** « Marquer le signalement d'admission impossible comme en cours d'analyse par la **MDPH** » : Une fois le marquage fait, un drapeau s'affiche dans la colonne **Motif** sur lequel on retrouve depuis quand le signalement d'admission impossible est en cours d'analyse. Cette action permet de bloquer le processus des 90 jours.

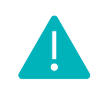

Sans action de la MDPH/MDA, les notifications au statut « **Admission impossible signalée** » passent automatiquement au statut « **Admission impossible entérinée** » 90 jours après le signalement par l'ESMS.

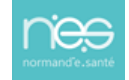

## **1.2 Gérer les admissions impossibles à partir de la décision d'orientation**

Pour rappel, l'accès à la décision d'orientation peut se faire depuis :

- Le tableau de bord « **Gérer les décisions d'orientation** »
- Le tableau de bord « **Gérer les notifications envoyées** »
- Le tableau de bord « **Gérer les événements** »
- « **Rechercher un dossier** »

Puis, à partir du menu « **sélectionner une action** », il sera possible :

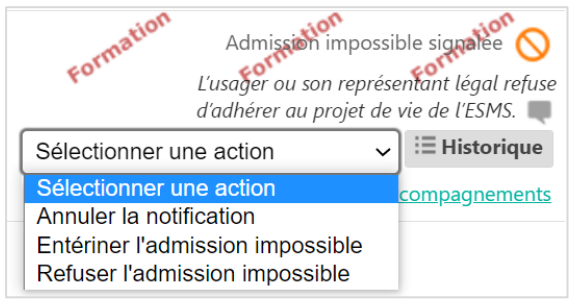

• Soit d' **«Entériner l'admission impossible »** : la notification basculera au statut **« Admission impossible entérinée ».**

• Soit de **« Refuser l'admission impossible »** : la notification rebasculera à son statut précédent (**« Décision d'orientation lue »**, **« Contact effectué », « Admissible » ou « Admis »).**

• Soit d' « **Annuler la notification ».**

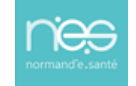

## **FICHE PRATIQUE**

<span id="page-18-0"></span>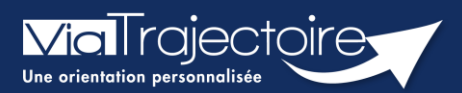

## **Fonctionnalités DUA ESMS**

Handicap

Le **Dossier Unique d'Admission (DUA)** est composé de 3 volets : les informations administratives, le parcours personnel et le volet autonomie et vie quotidienne. Il permet aux usagers de simplifier les démarches administratives tout en facilitant l'accès aux données personnelles. Les usagers ont également la possibilité de suivre les décisions en cours et les demandes associées. Le DUA offre la possibilité aux usagers de simplifier l'accès à l'offre et favorise la participation des usagers à leur propre parcours.

**Cette fiche a pour but de présenter la fonctionnalité de DUA pour les établissement et services médico-sociaux pour les personnes en situation de handicap.** 

## 1 Les fonctionnalités du DUA

Le contenu du DUA est présenté dans la sous partie **informations sur l'usager**.

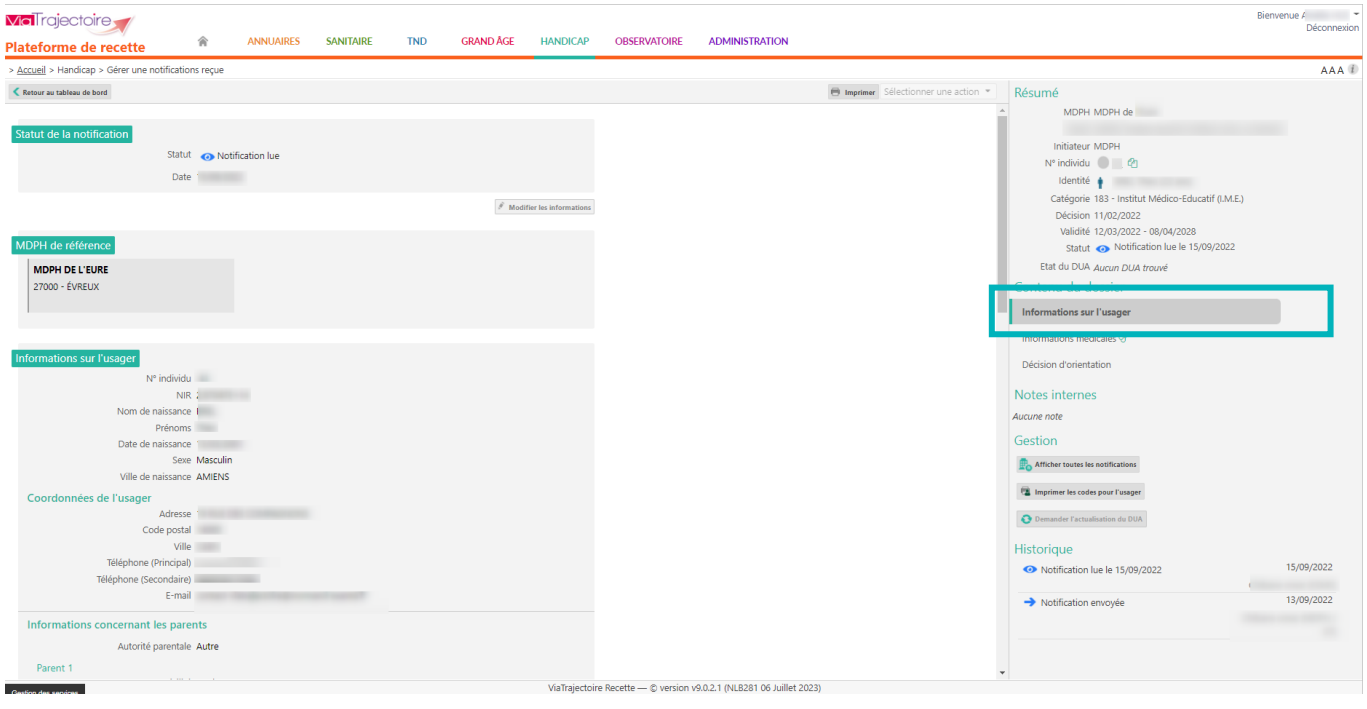

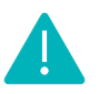

**L'usager aura la possibilité de modifier certaines informations transmises par la MDPH/MDA (via le portail particulier qui sera prochainement ouvert en région**). Celles-ci apparaîtront directement dans le dossier. Cependant, certaines données modifiées conserveront l'information transmise par la MDPH/MDA. Dans ce cas, une infobulle sera ajoutée avec la donnée renseignée par l'usager. Les données concernées sont les suivantes :

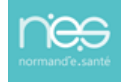

- Nom de naissance, Nom usuel, Prénom de naissance, Date de naissance, Sexe,
- Code postal/Ville de naissance, Pays de naissance,
- Numéro de sécurité sociale, NIR, Nom de l'organisme d'assurance maladie,
- Code postal ; Ville domicile,
- Nom de l'organisme (domicile), Adresse de l'organisme (domicile),
- Téléphone 1 ; Téléphone 2,
- Coordonnées du parent 1 ; Coordonnées du parent 2.

Les données relatives à la décision d'orientation transmises par la MDPH/MDA se trouveront dans les onglets **Informations médicales** et **Décision d'orientation** dans la partie **Contenu du dossier**.

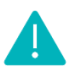

Dans la partie **Informations médicales**, seules les données **Médecin** et **Médecin spécialiste** seront modifiables par l'usager. Les autres données présentes dans cette partie du dossier ne seront pas visibles par l'usager dans l'espace particulier **Personnes en situation de handicap** sur ViaTrajectoire.

Les données présentes dans la partie **Décision d'orientation** seront partiellement accessibles pour l'usager ou l'aidant dans l'espace **Personnes en situation de handicap** et ne seront pas modifiables.

## 2 Le DUA dans le tableau de bord

Une information est présente dans le tableau de bord afin de distinguer les dossiers avec DUA de ceux sans DUA complété.

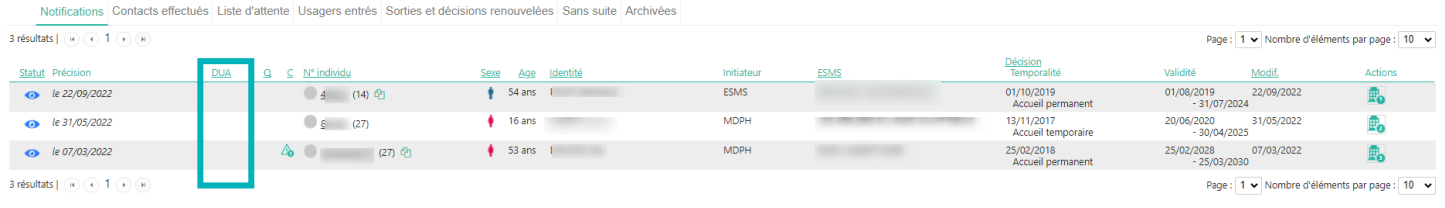

Cette information est disponible dans le **tableau de bord des notifications reçues**, puis dans la colonne **DUA**.

re Recette - © version v9.0.2.1 (NLB363.06 Juillet 2023)

# Demande d'actualisation du DUA

# *Non disponible en Normandie pour le moment*

L'établissement a la possibilité de demander à l'usager ou à son aidant l'actualisation du DUA.

Pour cela, dans la notification, il faudra cliquer sur **Demander d'actualiser le DUA** dans la partie **Gestion**. Une fenêtre s'affiche dans laquelle l'utilisateur doit obligatoirement préciser sa demande pour pouvoir l'envoyer.

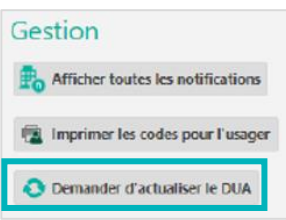

Cette fonctionnalité s'affiche automatiquement depuis la mise à jour du paramétrage national en prévision de l'ouverture du portail particulier.

**NE PAS CLIQUER SUR CET OUTIL TANT QUE LE PORTAIL N'EST PAS OUVERT DANS VOTRE DEPARTEMENT.**